# **Руководство для клиентов по услуге Зарплатный проект** .

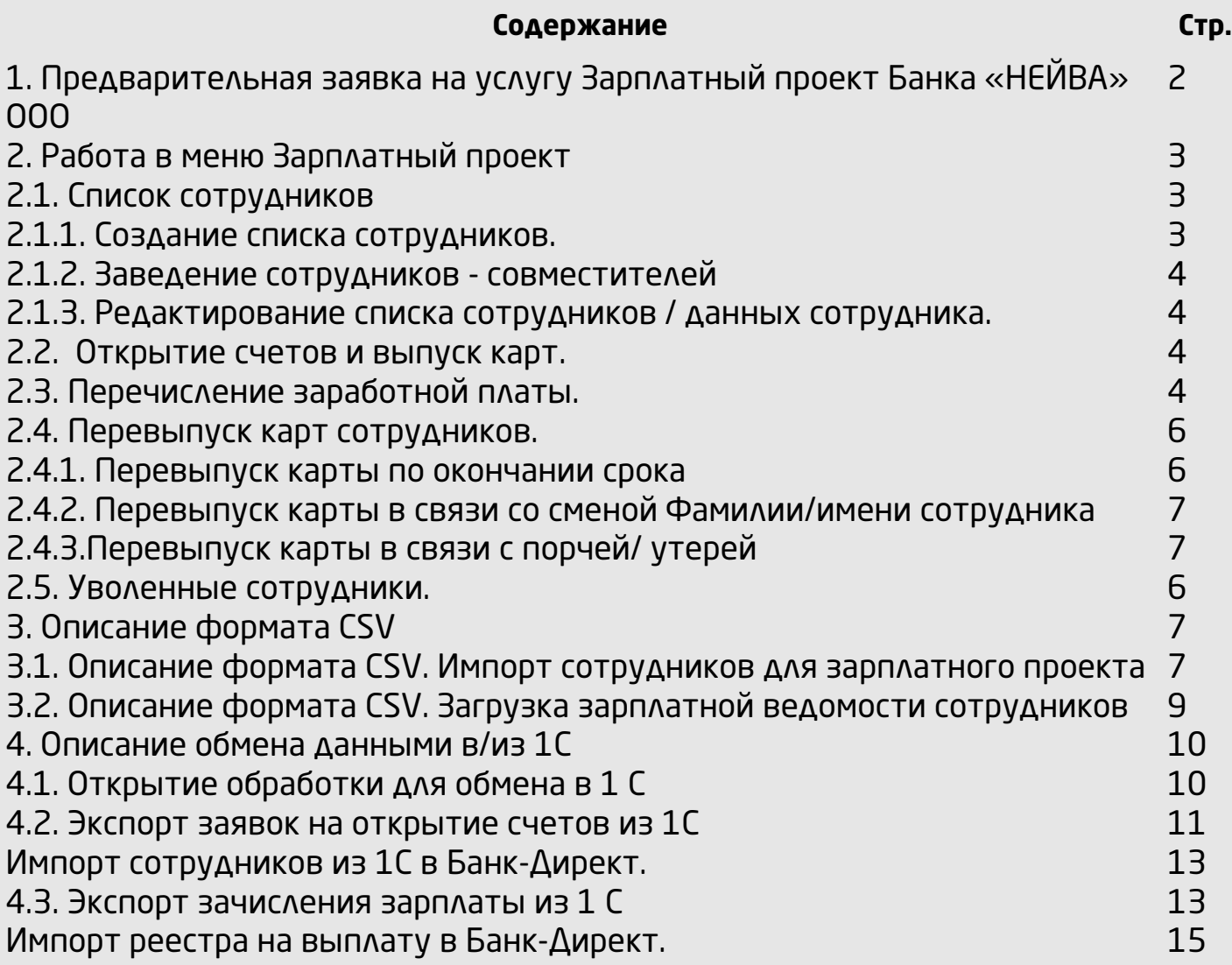

<span id="page-1-0"></span>Если Вас интересует услуга **Зарплатеный проект**, Вы можете оформить предварительную заявку в системе удаленного доступа «Банк-Директ» либо на [сайте банка](http://www.neyvabank.ru/uslugi/corp/54/222/) и сотрудник Банка свяжется с Вами для консультации.

Для оформления Заявки в системе «Банк-Директ» выберите раздел «**Зарплатный проект**» - **«Подключить услугу»**

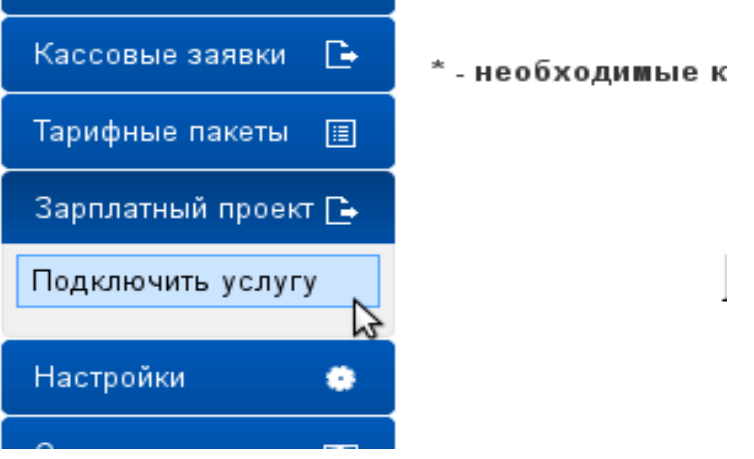

Заполните поля Заявки, ознакомьтесь с условиями предоставления услуги и проставьте галочку в поле «Я согласен с условиями предоставления услуги «Зарплатный проект», подпишите заявление электронной подписью.

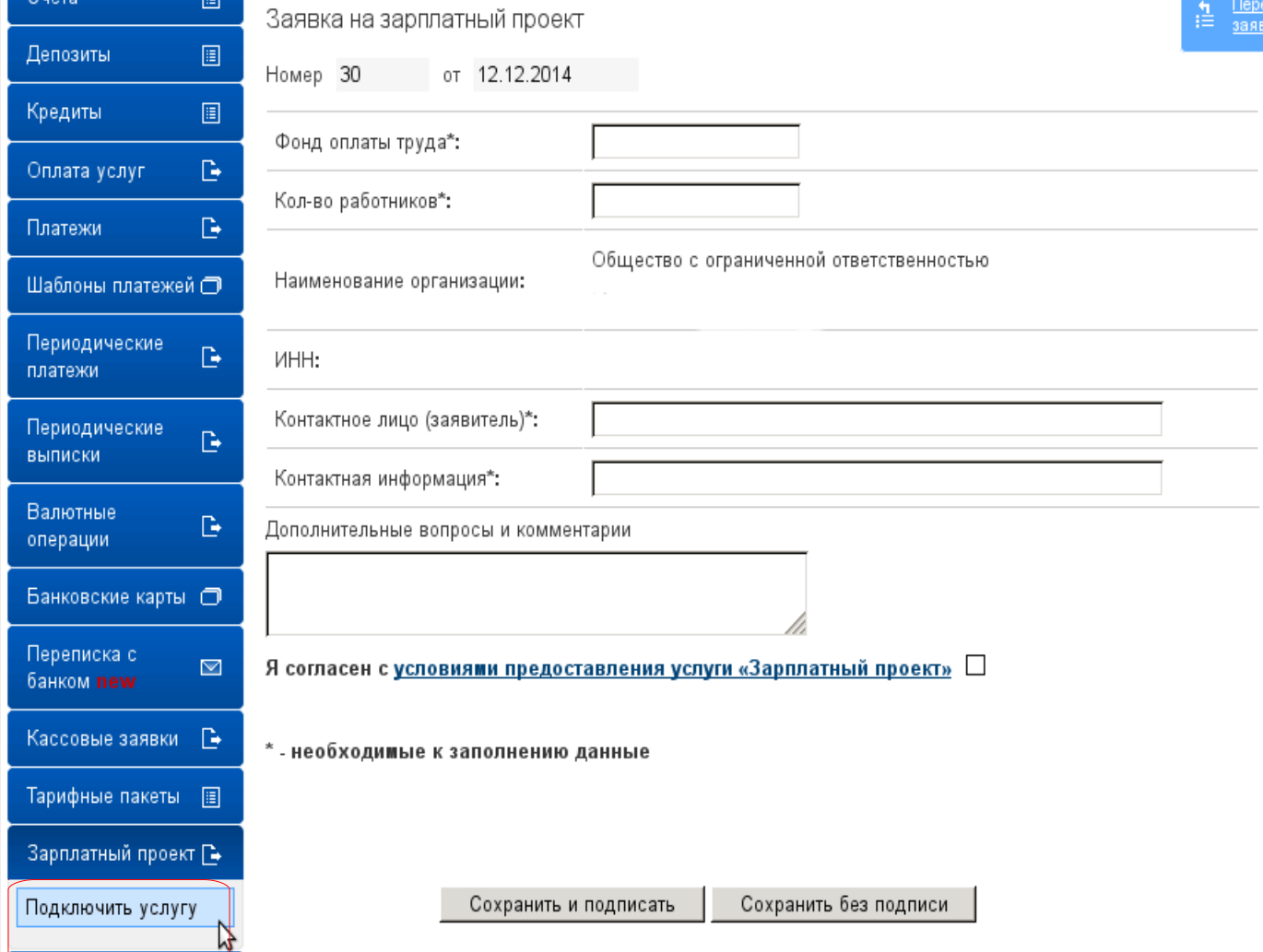

<span id="page-2-2"></span>При оформлении услуги **«Зарплатный проект»** в Банке «НЕЙВА» ООО в системе удаленного доступа «Банк-Директ» Вам будет доступен соответствующий раздел меню.

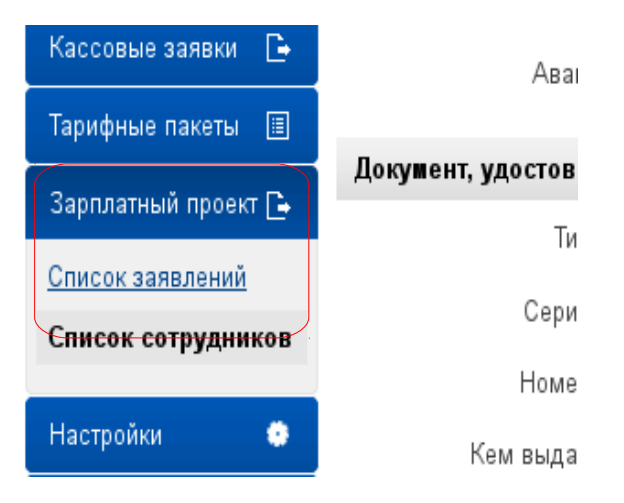

В данном разделе Вы сможете:

- создать список сотрудников
- оформить реестр на открытие зарплатных счетов и выпуск карт
- ведомость на перечисление заработной платы
- заказать перевыпуск карт
- <span id="page-2-1"></span>• оформить реестр уволенных работников.

### **2.1. Список сотрудников**

 Воспользоваться сервисом могут как организации имеющие р/счет в Банке «НЕЙВА» ООО так и организации не имеющие р/счета.

#### **2.1.1. Создание списка сотрудников.**

<span id="page-2-0"></span>Заведение сотрудников в систему возможно 2 способами:

–создание карточки каждого сотрудника в системе с вводом данных;

–загрузка списка сотрудников из файла (поддерживаются файлы формата *xml* и *csv*, в частности выгруженные из системы 1С. Требования к формату csv описаны в приложении 1.)

Для **создания карточки сотрудника** в системе воспользуйтесь кнопкой

• Добавить сотрудника

В форму внесите данные сотрудника, поля отмеченные \* обязательны для заполнения. Если Вы заполните сумму заработной платы и размер аванса (указывается сумма или процентное соотношение к размеру з/платы) - они будут автоматически подставляться в ведомость на перечисление заработной платы.

Необходимо выбрать категорию карты из справочника (в рамках зарплатного проекта возможен выпуск карт категории Visa Classic и Visa Gold), заполнить латинское написание фамилии и имени для печати на пластиковой карте.

### Для **загрузки сотрудников из файла** в разделе **«Зарплатный проект»** - «**Список сотрудников**» выберите :

Э Загрузить список сотрудников

С помощью кнопки «**обзор**» выберите файл для загрузки, нажмите «**импортировать**». После завершения загрузки сотрудники появятся в списке. Если каких-либо данных недостаточно, сотрудник в списке будет подсвечен красной рамкой. Данные можно изменить /добавить при редактировании карточки сотрудника.

**В списке сотрудников** доступны следующие данные: ФИО, категория карты (отображается при наведении курсора на логотип карты), срок действия карты, сокращенно номер счета сотрудника.

После отправки реестра на открытие счетов и выпуск карт в графе «**Карта»** отобразится запись **«Заявка отправлена»**.

Когда сотруднику будет зарезервирован счет в системе банка, его номер отобразится в графе **«Счет»**. После получения карты сотрудником и активации счета в графе **«Карта»** отобразится логотип карты и срок действия. Такой сотрудник может быть включен в реестр на перечисление з/платы.

Для просмотра полных данных сотрудника нажмите на карточку сотрудника в списке появится список операций с карточкой сотрудника. Выберите «**Просмотр**»

#### <span id="page-3-1"></span>**2.1.2. Заведение сотрудников - совместителей**

Если сотрудник числится одновременно в двух или нескольких организациях, для которых оформлена услуга Зарплатный проект в Банке «НЕЙВА» ООО, такой сотрудник может быть заведен как совместитель с открытыми ранее счетом и картой либо с открытием нового счета.

Для **создания карточки сотрудника-совместителя** в системе воспользуйтесь кнопкой

• Добавить сотрудника

В форме карточки сотрудника поставьте признак в графе «Сотрудник уже обслуживается в Банке «НЕЙВА» ООО

Основная информация

◘ Сотрудник уже обслуживается в Банке "Нейва"

Далее укажите номер счета, открытого на имя сотрудника в Банке, либо проставьте признак в графе «Открыть новый счет» и выберите тип карты.

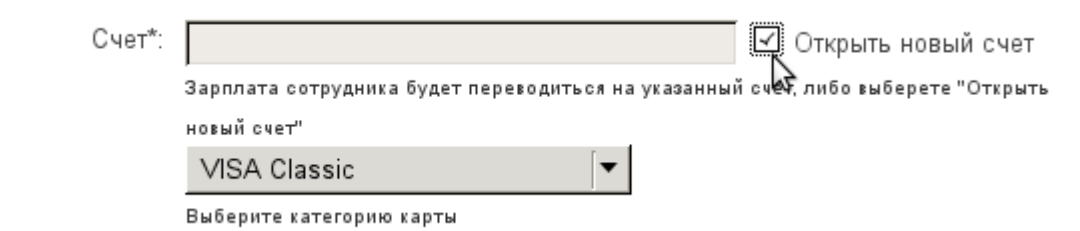

Заполните данные сотрудника и нажмите **«Сохранить»**, либо если добавляемых сотрудников несколько нажмите **«Сохранить и добавить следующего»**.

<span id="page-3-0"></span>**2.1.3. Редактирование списка сотрудников / данных сотрудника.**

Карточку сотрудника, которому еще не открыт счет, возможно удалить из списка в системе для этого нажмите на строку сотрудника в списке — появится перечень операций. Выберите **«Удалить»**.

Для редактирования данных сотрудника нажмите на строку сотрудника в списке появится перечень операций. Выберите **«Редактировать»**. После открытия счета сотруднику для редактирования будут доступны только поля **«Заработная плата», «Аванс», «Имя на английском», «Фамилия на английском».**

#### <span id="page-4-1"></span>**2.2. Открытие счетов и выпуск карт**

Для создания реестра на выпуск карт в системе выберите всех сотрудников, проставив признак выбора в заголовке списка, либо выберите отдельных сотрудников.

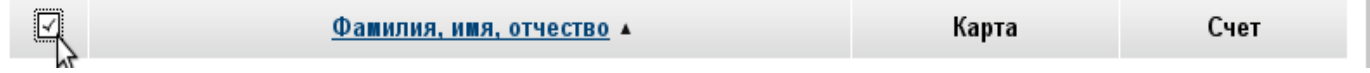

Нажмите кнопку

Открыть счета и выпустить карты

Сотрудники, у которых есть счета, а так же сотрудники, для которых заполнены не все обязательные данные, в заявление не включаются.

Подпишите заявление электронной подписью.

#### <span id="page-4-0"></span>**2.3. Перечисление заработной платы.**

В реестр на перечисление заработной платы могут быть включены только сотрудники получившие карты.

• **Создать реестр** на перечисление заработной платы сотрудникам возможно **2 способами: 1.** создание реестра в системе «Банк-Директ».

Для этого в системе выберите всех сотрудников, проставив признак выбора в заголовке списка, либо выберите отдельных сотрудников. Нажмите кнопку

Создать зарплатную ведомость

**2.** загрузка зарплатной ведомости из файла (поддерживаются файлы формата *xml* и *csv*, в частности выгруженные из системы 1С Требования к формату csv описаны в приложении 1.)

Для загрузки ведомости из файла в разделе **«Зарплатный проект»** - **«Список заявлений»** нажмите кнопку

Э Загрузить реестр

С помощью кнопки «Обзор» выберите файл для загрузки, нажмите «Импортировать». После завершения загрузки нажмите «Перейти к редактированию заявления» .

**Заполните/отредактируйте поля ведомости:** выберите счет списания, тип выплаты из справочника, период выплаты (если требуется). Нажмите **«Далее»** для продолжения. Заполните суммы выплат для каждого сотрудника, либо если суммы выплат совпадают с произведенными ранее нажмите кнопку

• Заполнить по последней выплате

Для сотрудников, у которых в карточке заполнены данные о сумме з/платы и аванса, суммы выплат по данным видам перечислений будут проставлены автоматически с

В зависимости от условий договора с банком о порядке перечисления вознаграждения банку в реестре либо будет автоматически заполнен признак **«Сформировать п/п на комиссию»**, либо данная опция будет доступна для выбора.

 $\sim$ 

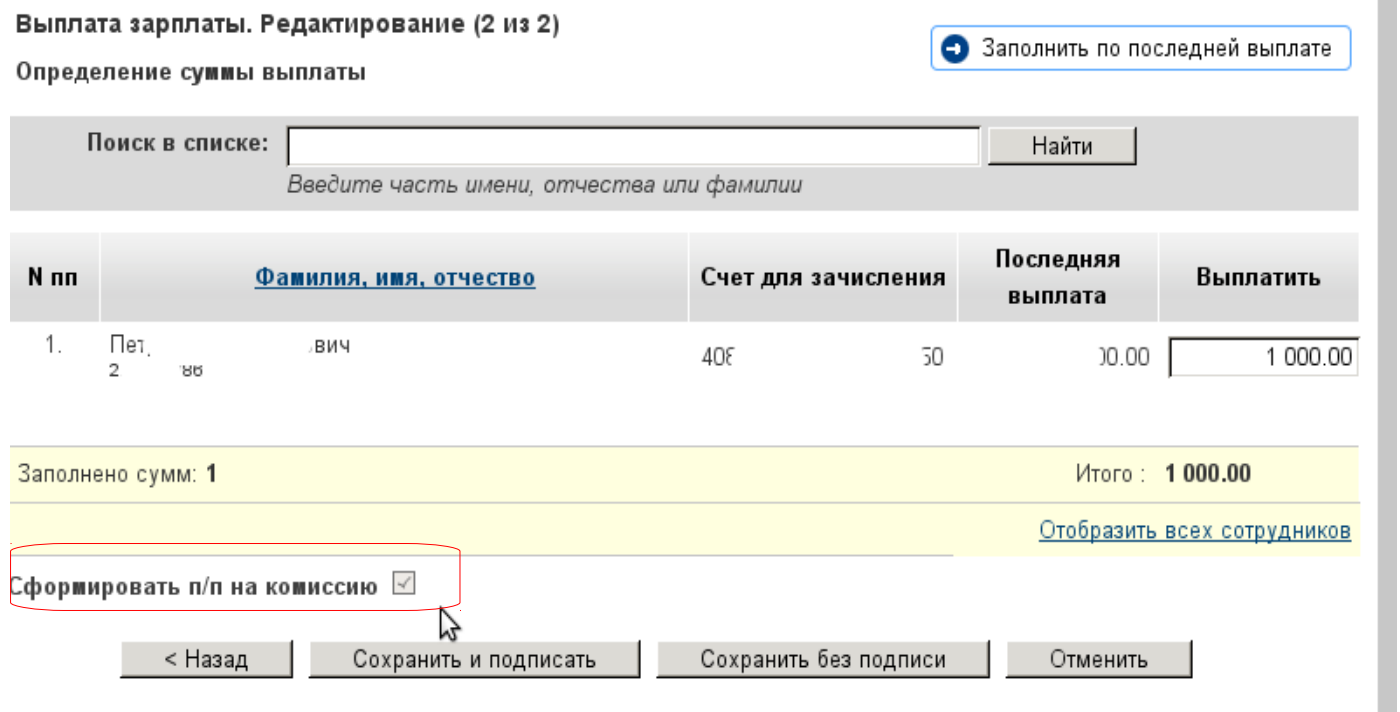

На сумму ведомости автоматически будет создано платежное поручение с выбранного счета.

#### **После сохранения проверьте правильность данных, сумму ведомости и размер комиссии, подпишите документы электронной подписью.**

Статус реестра Вы можете просмотреть в разделе **«Зарплатный проект» - «Список заявлений».** 

Возможны статусы :

**«Создан»** - реестр не подписан электронной подписью

**«Отправлен в Банк»** - документ подписан, но еще не принят Банком

**«Принят»** - от Банка получен ответ что реестр не содержит ошибок

<span id="page-5-1"></span>**«Обработан»** - реестр обработан, зачисление на счета сотрудников проведено.

### **2.4. Перевыпуск карт сотрудников.**

#### **2.4.1. Перевыпуск карты по окончании срока**

Если срок действия карт сотрудников подходит к концу, такой сотрудник будет выделен в списке.

<span id="page-5-0"></span>Для перевыпуска карт выберите сотрудников и нажмите кнопку

Перевыпустить карты

Подпишите заявление электронной подписью.

#### **2.4.2. Перевыпуск карты в связи со сменой Фамилии/имени сотрудника**

<span id="page-6-3"></span>Также возможен перевыпуск карты по причине смены Фамилии/ Имени сотрудника.

В этом случае выполните редактирование данных сотрудника - **«Имя на английском» / «Фамилия на Английском»** как указано в п. 2.1.3.

Затем оформите реестр на перевыпуск карты (карта будет выпущена уже с новыми фамилией/ именем.). При получении карты сотрудник должен предоставить в Банк документы — основание смены данных.

#### <span id="page-6-2"></span>**2.4.3. Перевыпуск карты в связи с порчей/ утерей**

В случае порчи/утери карты перевыпуск может быть осуществлен как за счет организации-работодателя, так и за счет сотрудника при его непосредственном обращении в Банк.

Для заказа перевыпуска по инициативе работодателя выберите сотрудника в списке и нажмите «**перевыпустить карту»**, либо для выбора нескольких сотрудников пометьте их в списке и нажмите кнопку «**перевыпустить карты**» под списком сотрудников.

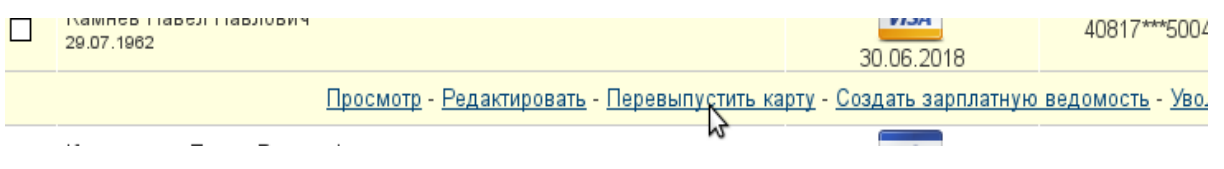

### <span id="page-6-4"></span>**2.5. Уволенные сотрудники.**

Для исключения уволенного сотрудника, которому были открыт счет и выпущена карта, нажмите на строку сотрудника в списке. В появившимся перечне операций выберите **«Уволить»**. После подписания реестра сотрудник пропадет из списка сотрудников.

#### <span id="page-6-1"></span>**3. Описание формата CSV**

#### <span id="page-6-0"></span>**3.1. Описание формата CSV. Импорт сотрудников для зарплатного проекта**

Пример формата CSV для импорта сотрудников :

(employee.csv)

lastName,lastName,midName,gender,documentType,passportSeries,passportNumber,issuedBy,codeIss ue

dBy,issueDate,issueEndDate,holderName1,holderName2,birthPlace1,birthPlace2,birthDate,index,reg ion1,region2,district1,district2,city1,city2,street1,street2,house,unit,apartment,cardCategory ,nonResident,country,countryCode,residentCountry,residentCountryCode,migrCardSeries,migrCardNu mber,migrCardIssuedBy,migrCardIssueDate,migrCardEndDate,mobilePhone,homePhone,post,salary,pre p

ayment,prepaymentType

Алехин,Станислав,Алексеевич,М,21,6505,333222,СЁЛО Красные петушки,1234,1980-03- 25,2000-03-

25,Sergey,Belov,Дзержинский,г,1979-11-08,121248,Москва,г,Москва,,Москва,г,Кутузовский,пркт,1,,1,VISA Classic,false,,,,,,,,,,9121234567,9121234567,менеджер,10000.00,3000.00,fixed

Описание полей при импорте в формате CSV

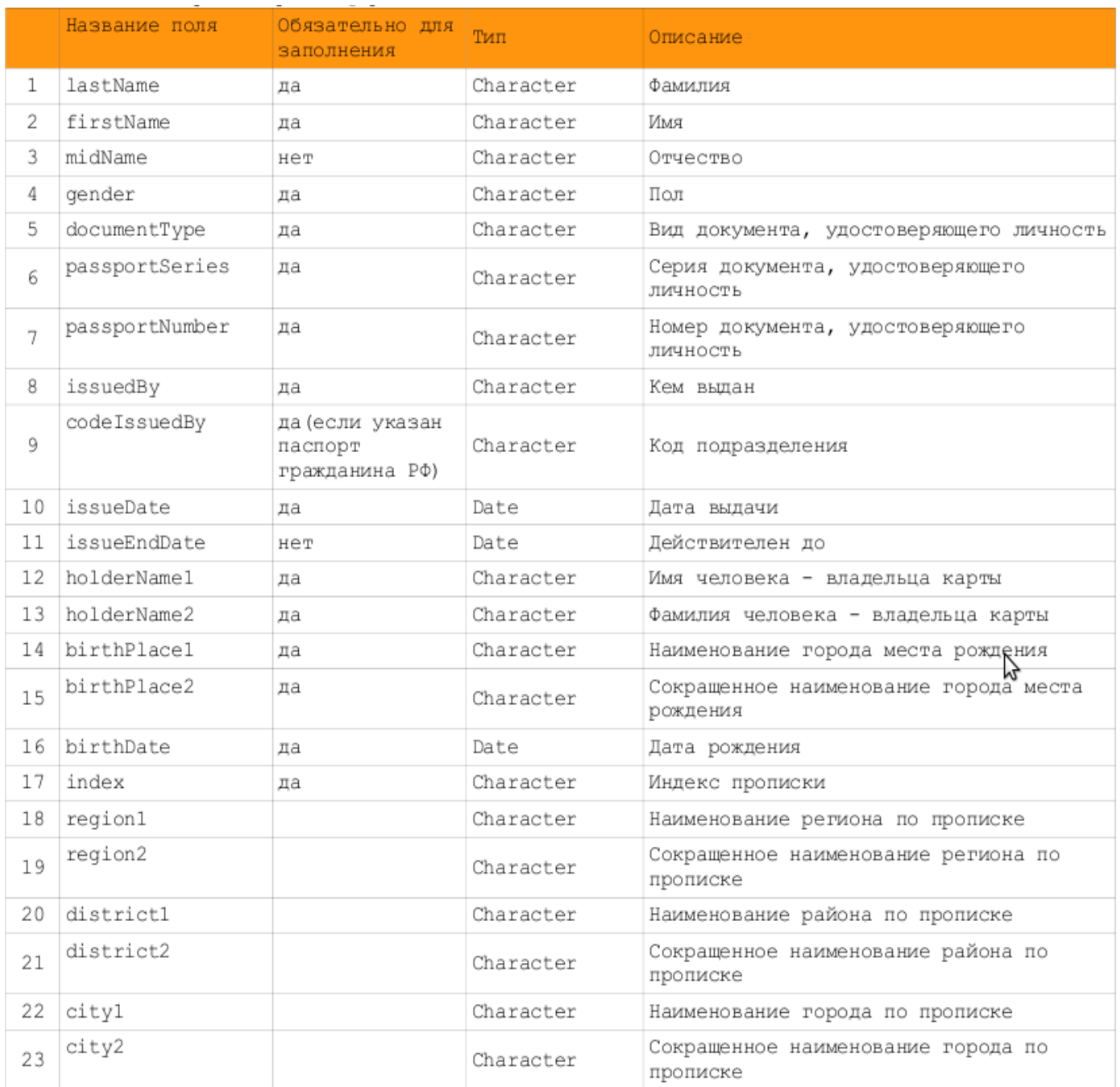

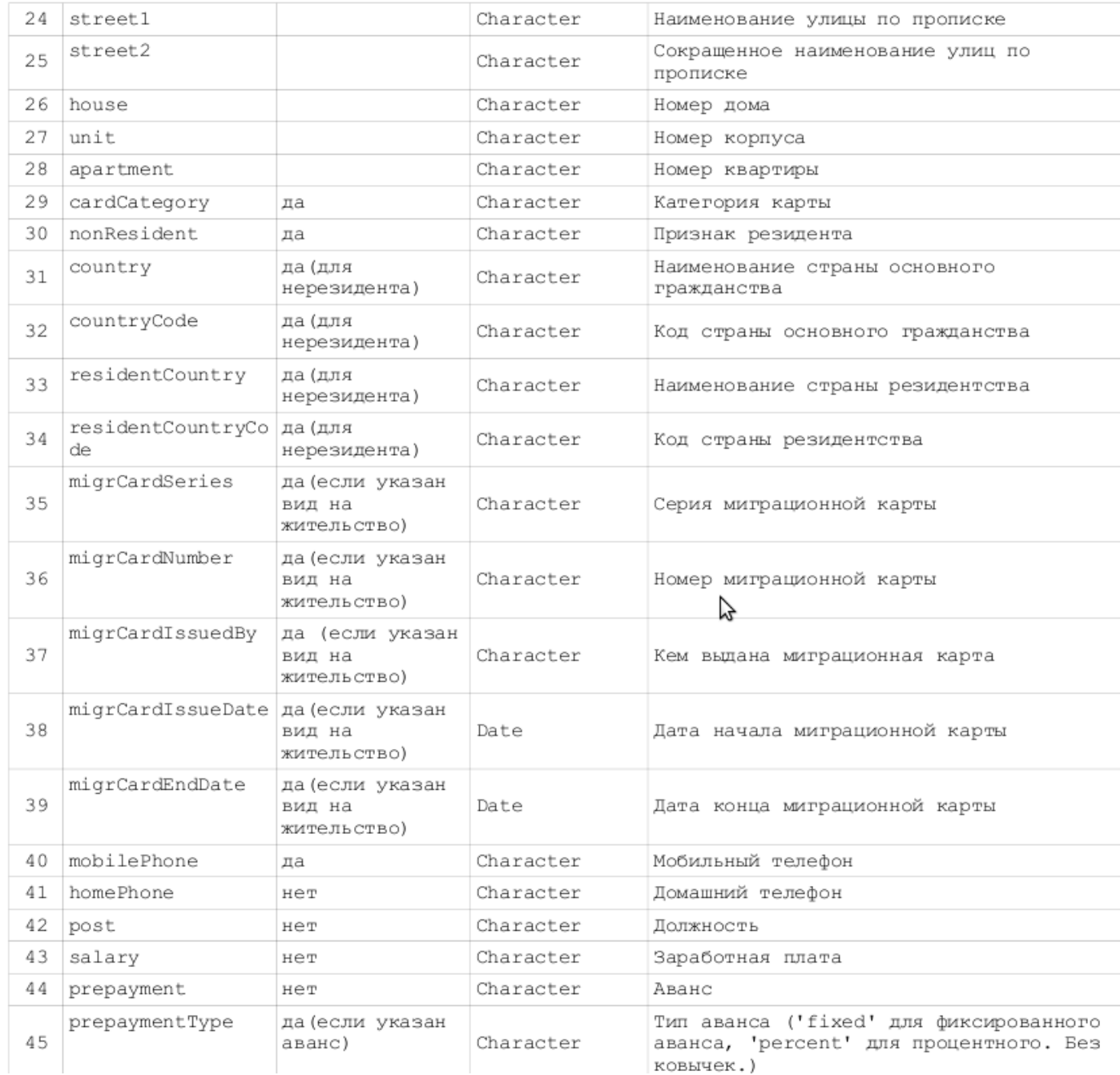

# <span id="page-8-0"></span>**3.2. Описание формата CSV. Загрузка зарплатной ведомости сотрудников**

Пример файла CSV для импорта ведомости сотрудников: (salary\_petition\_1251.csv) lastName,firstName,midName,account,sum Алехин,Станислав,Алексеевич,41000000000340891,32.92

# Описание полей при импорте в формате CSV

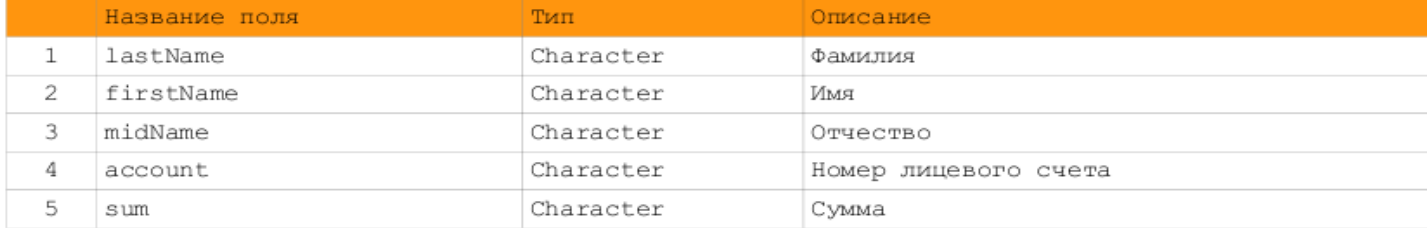

<span id="page-9-1"></span>В программе 1С: Зарплата и управление персоналом возможен импорт/экспорт операций по лицевым счетам сотрудников.

Для обмена данными с банком в 1 С выполнена специальная функция (обработка).

Из 1 С в Банк возможно выгрузить документы:

– Заявка на открытие счетов

– Ведомость на выплату зарплаты

В 1 С из Банка возможно загрузить документы:

– Подтверждение открытия счетов

– Подтверждение зачисления зарплаты.

### <span id="page-9-0"></span>**4.1. Открытие обработки для обмена в 1 С**

Для открытия обработки в программе Зарплата и управление персоналом необходимо выполнить последовательность команд: «Расчет зарплаты по организации (Расчет зарплаты) — Касса и банк — Импорт/экспорт операций по лицевым счетам сотрудников».

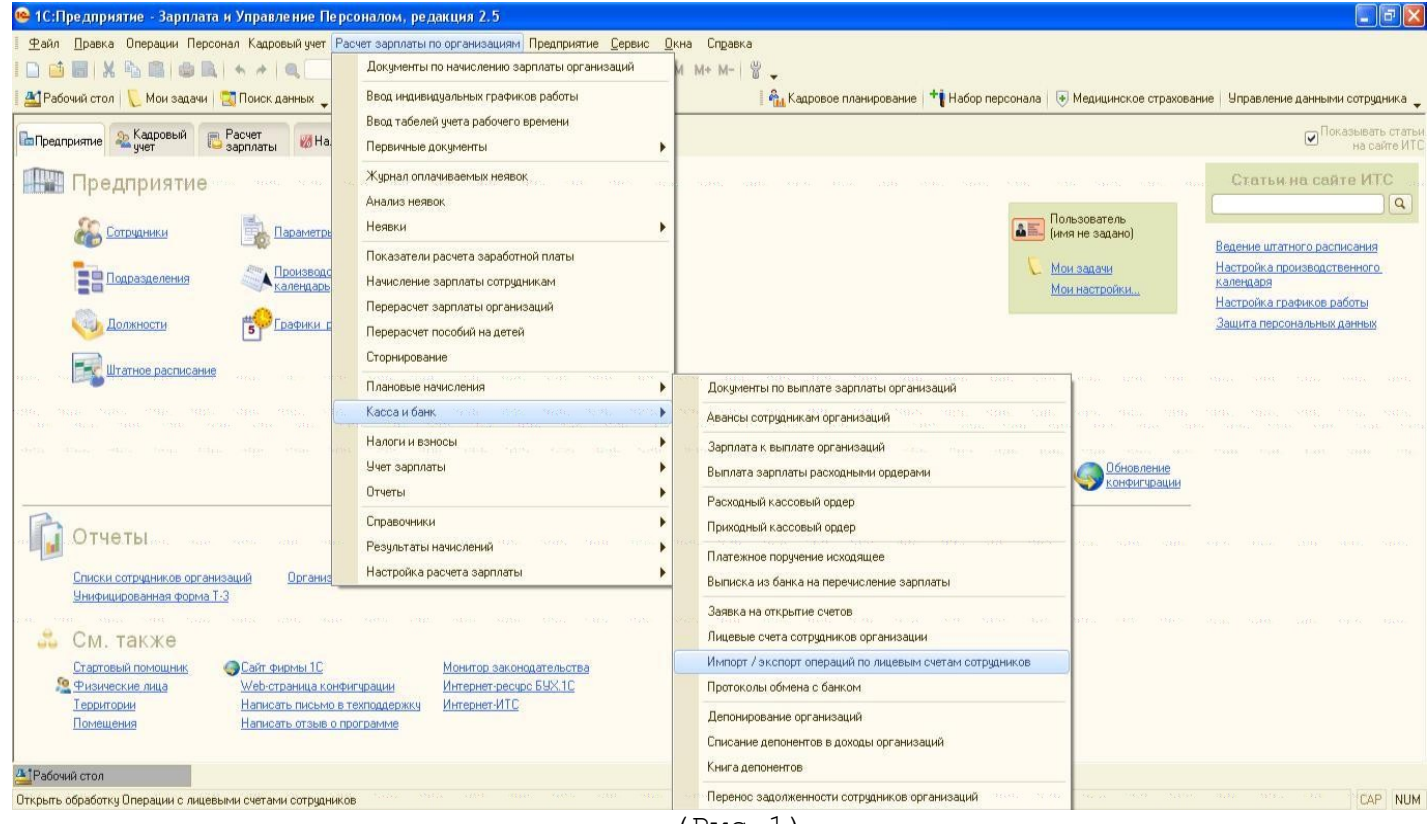

(Рис.1).

Внешний вид обработки:

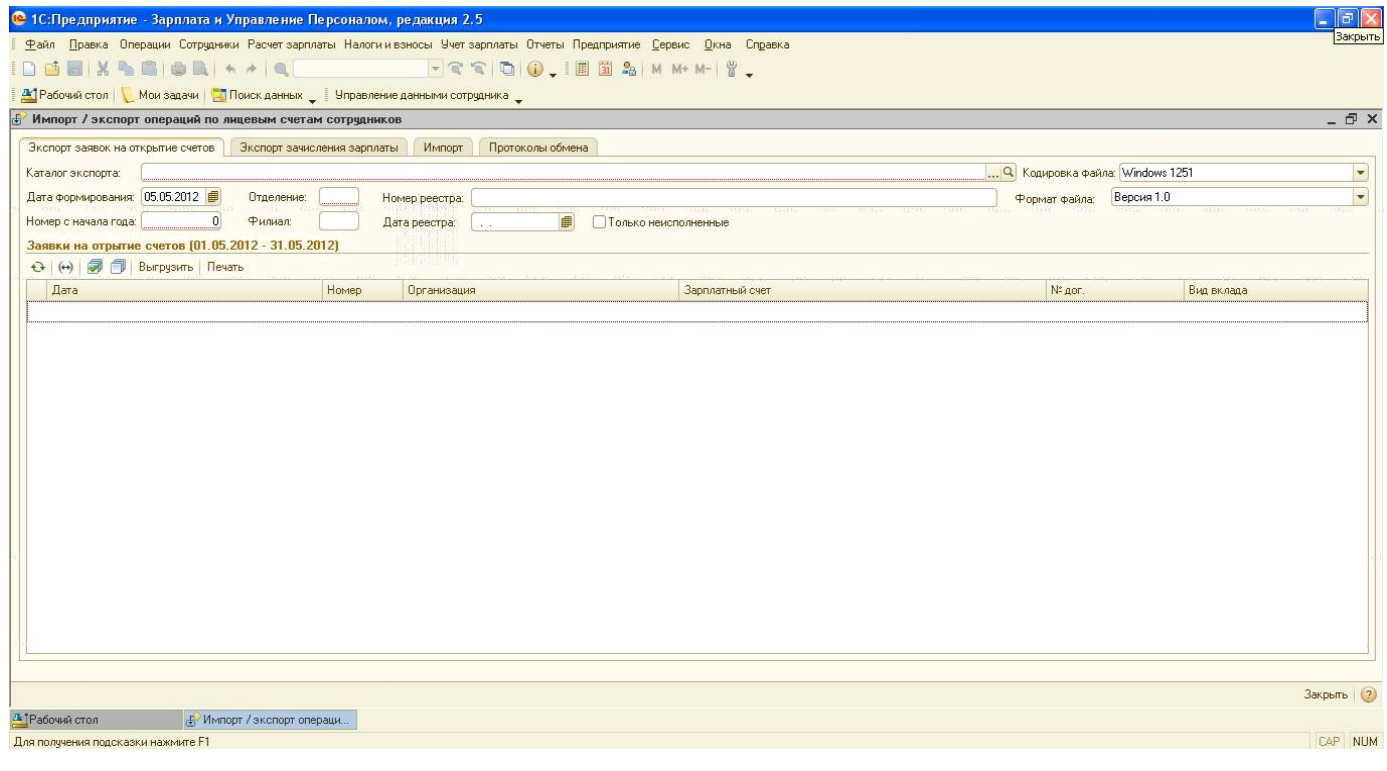

# <span id="page-10-0"></span>**4.2. Экспорт заявок на открытие счетов из 1С**

Функция предназначена для выгрузки в банк документ Заявка на открытие счетов. Перед началом работы убедитесь, что соответствующие документы в базе 1С:Зарплата и управление персоналом сформированы, заполнены и проведены. Для этого в меню основной программы необходимо выполнить команды «Расчет зарплаты по организациям — Касса и банк — Заявка на открытие счетов».

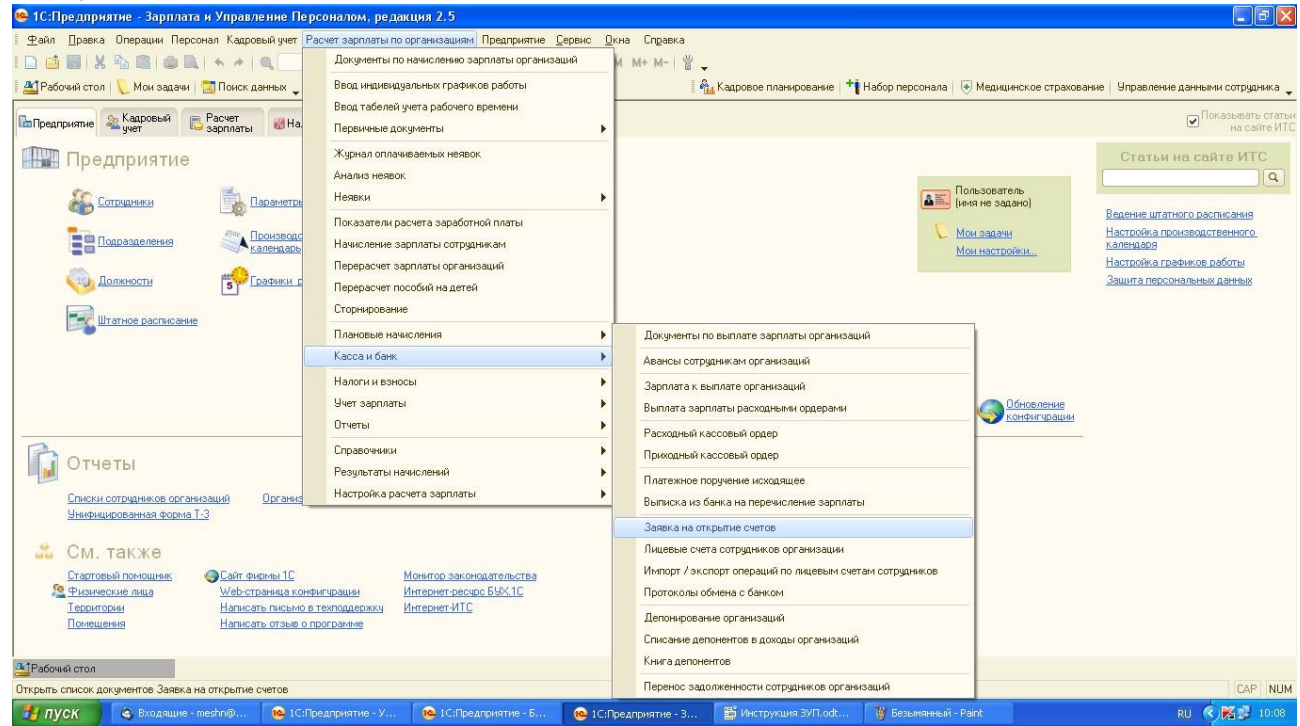

В открывшемся списке документов необходимо либо добавить новый документ, либо открыть имеющийся для редактирования. Проверьте, что все реквизиты заполнены верно (Организация, Банк и т.д.), в список занесены все сотрудники, на которых необходимо подать сведения, а так же проверьте, что галочка «Ввод начальных сведений» снята.

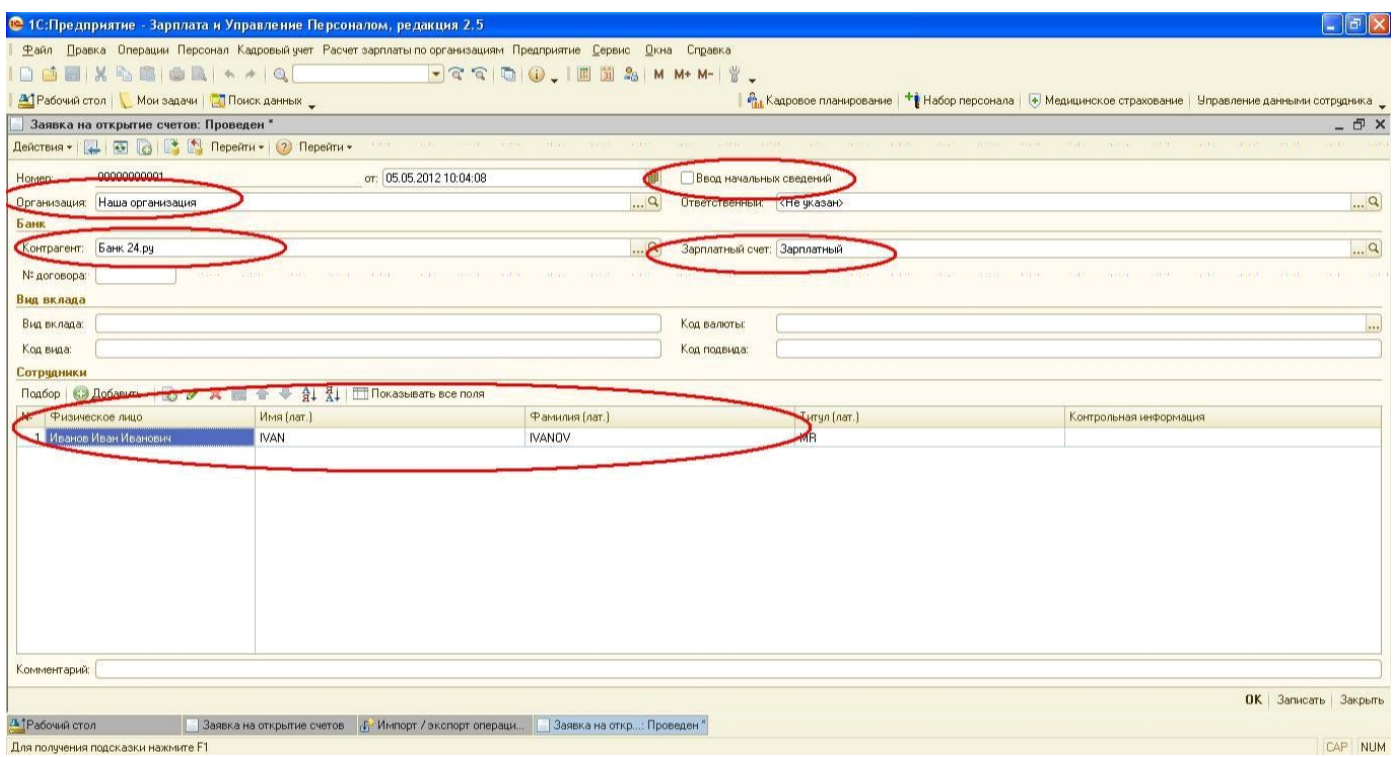

После этого вернитесь в обработку Импорт/экспорт операций по лицевым счетам сотрудников и заполните данные в шапке обработки: Каталог экспорта (папка в которую будет сохранен файл), Дата формирования (по умолчанию устанавливается текущая дата), Отделение и филиал банка, номер реестра с начала года. Для того чтобы заполнить табличную часть заявками на открытие счетов следует установить интервал дат, за который отбираются заявки. Для этого необходимо нажать соответствующую кнопку.

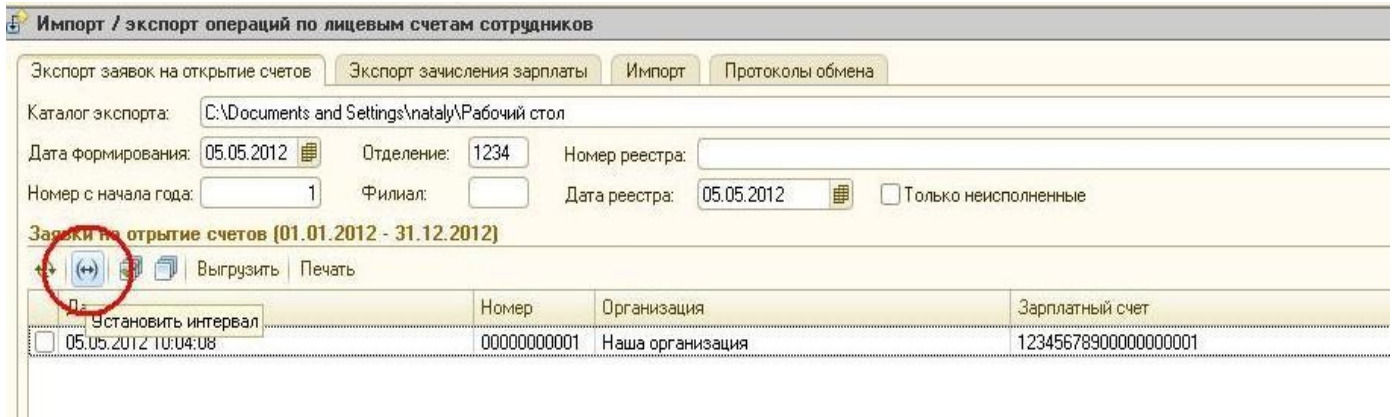

Программа подберет все заявки дата которых попадает в указанный интервал. После этого галочками в левой колонке необходимо отметить документы, которые будут выгружаться и нажать кнопку Выгрузить.

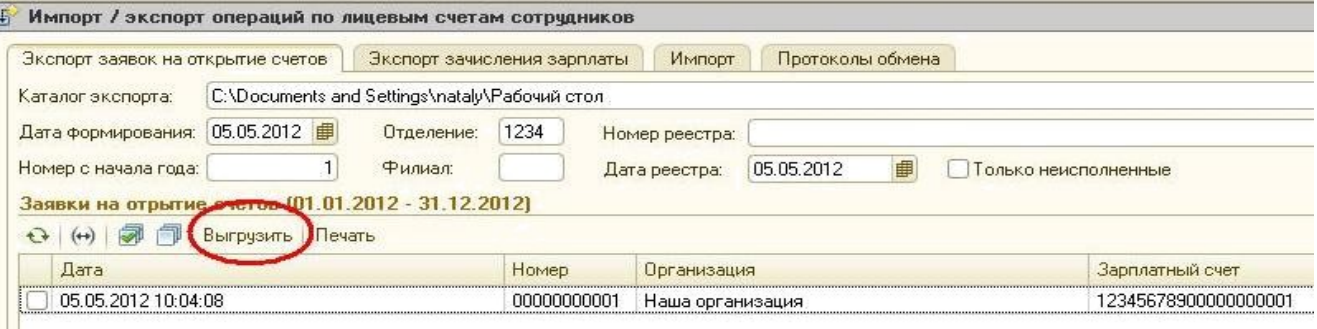

В результате будет сформирован файл \*.xml с документами Заявка на открытие счетов. Имя файла определяется автоматически.

<span id="page-12-1"></span>Импорт сотрудников из 1С в Банк-Директ.

системе Банк-Директ существует возможность создания сотрудников из Заявок на открытие счетов, сформированных в 1С. При создании заявки на открытие счетов в 1С сформированный файл \*.xml необходимо загрузить в систему, для этого необходимо перейти в раздел "Заплатанный проект" - "Список сотрудников" далее нажать на кнопку - "Загрузить список сотрудников", далее необходимо выбрать файл и выполнить импорт»

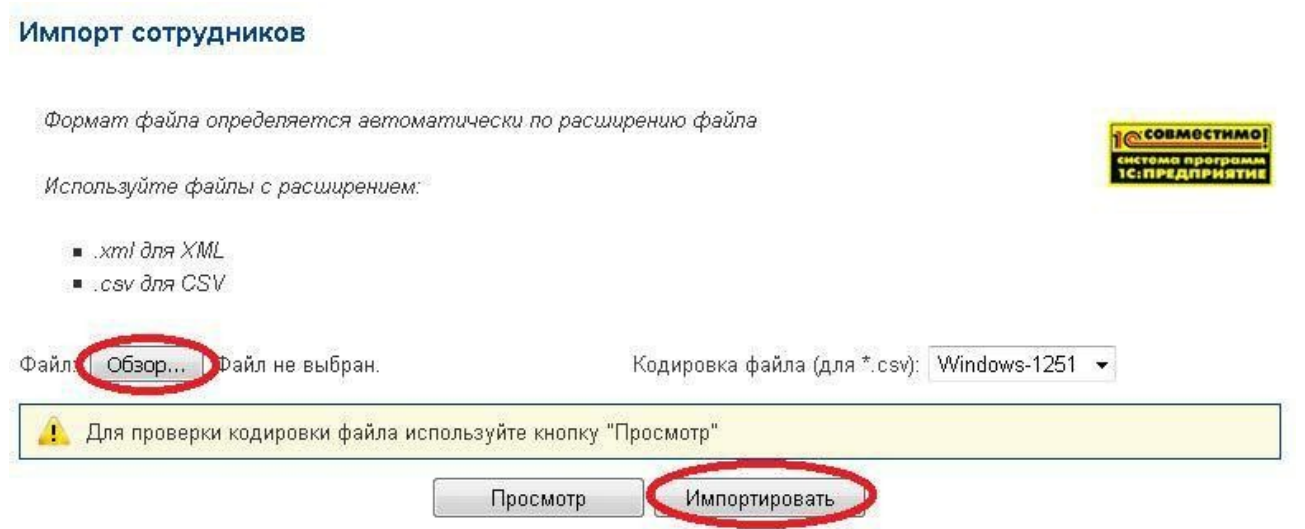

После импорта все сотрудники будут созданы в системе, просмотреть данных сотрудников и, при необходимости, скорректировать информацию можно в разделе "Список сотрудников".

# <span id="page-12-0"></span>**4.3. Экспорт зачисления зарплаты из 1 С**

Функция предназначена для выгрузки в банк документов Ведомость на выплату заработной платы. Перед началом работы необходимо убедиться что соответствующие документы в базе 1С:Зарплата и управление персоналом сформированы, заполнены и проведены. Для этого в меню основной программы выполните команды «Расчет зарплаты по организациям — Касса и банк — Зарплата к выплате организации».

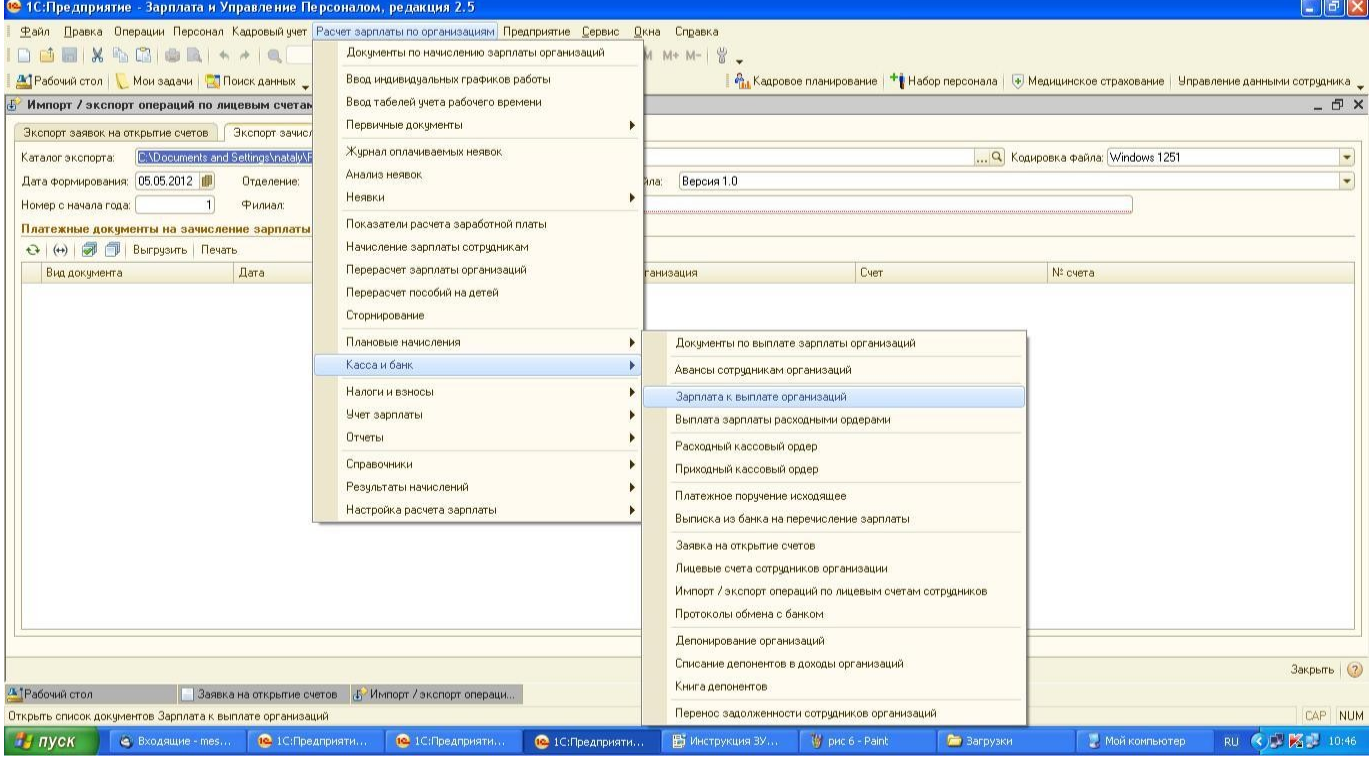

Ведомость должна быть проведена и должен быть указан способ выплаты «Через банк».

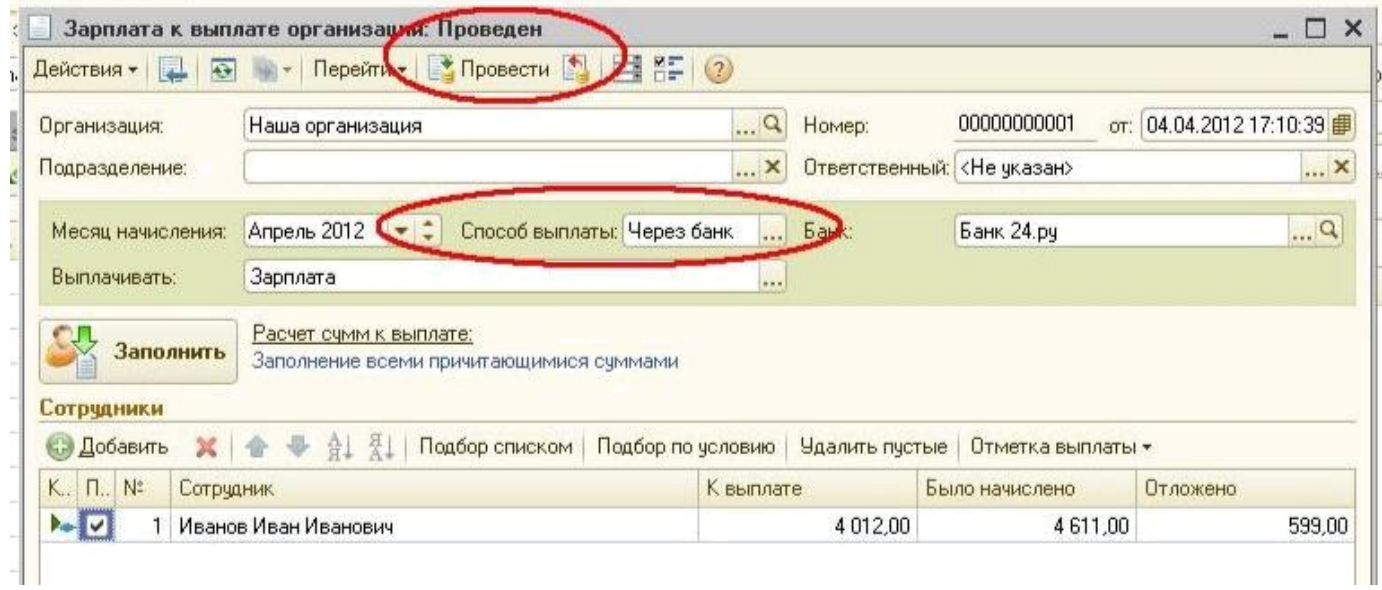

На закладке Экспорт начисления зарплаты Обработки Импорт/ экспорт по лицевым счетам сотрудников необходимо заполнить реквизиты: Каталог экспорта (папка в которую будет сохранен файл), Дата формирования (по умолчанию устанавливается текущая дата), Отделение и филиал банка, номер реестра с начала года. Для того, чтобы заполнить табличную часть Ведомостями на выплату необходимо установить интервал дат, за который отбираются документы. Для этого необходимо нажать соответствующую кнопку.

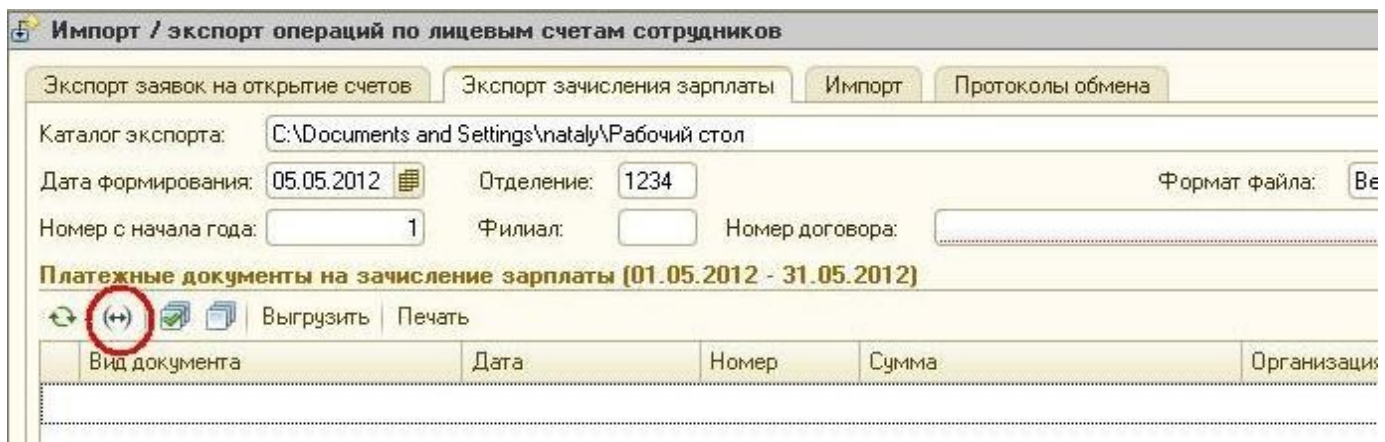

Галочками в левой колонке необходимо выделить документы которые будут выгружаться, после чего нажать на кнопку выгрузить.

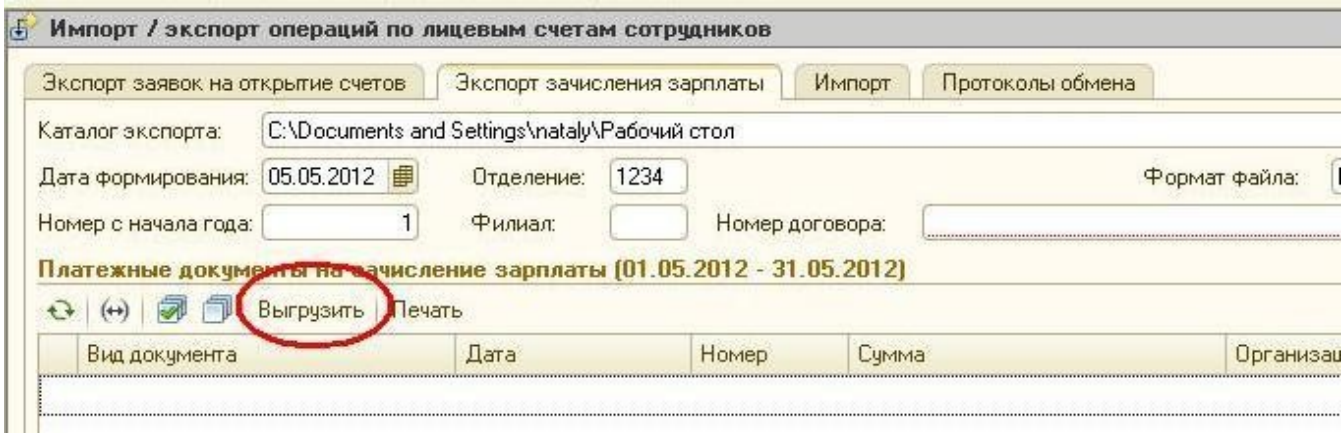

В результате будет сформирован файл формата \*.xml с документами Ведомость на выплату зарплаты. Имя файла определяется автоматически.

### <span id="page-14-0"></span>**Импорт реестра на выплату в Банк-Директ.**

Для импорта данных из ранее сформированного файла \*.xml необходимо перейти в раздел "Зарплатный проект" - "Список заявлений" и нажать на кнопку "Загрузить реестр"

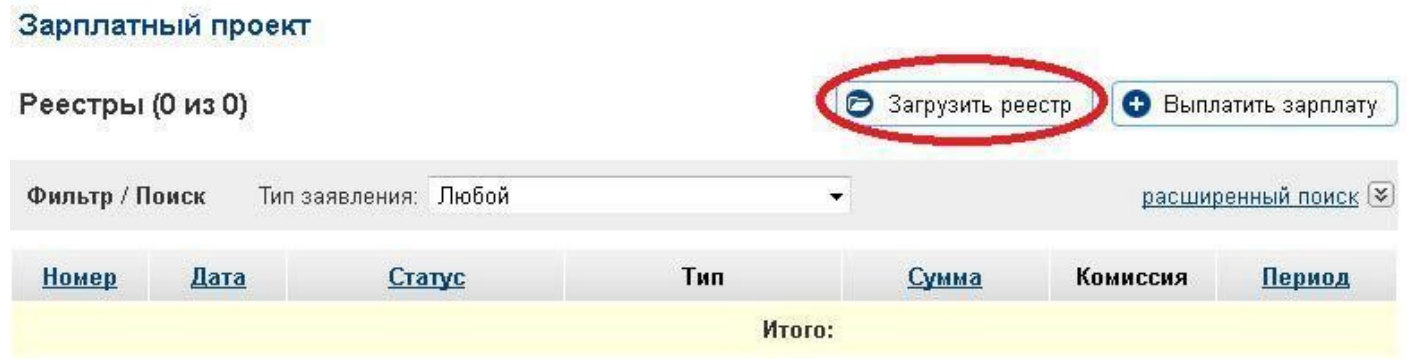

В следующем окне необходимо, через обзор, выбрать ранее сформированный файл и выполнить импорт.

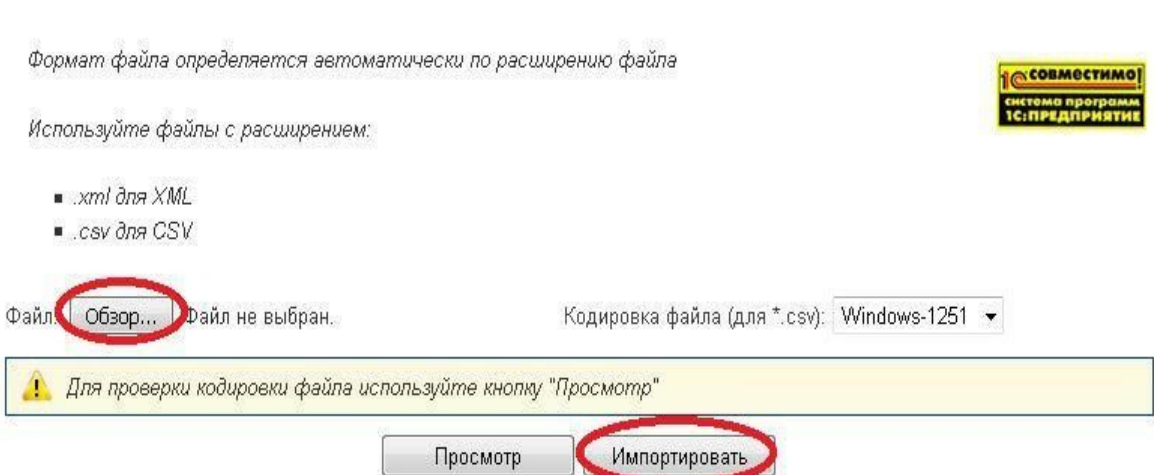

Импорт

После импорта будет создан реестр, который необходимо будет подписать электронной подписью.